## How to Link to Full Text Articles from McGoogan Library Journals

Follow these steps to generate a permalink for posting in Canvas or sharing with others at UNMC. UNMC users who use these links will be prompted to log in via the library's authentication process to access resources.

1) Access the library catalog by clicking on the **Resources** tab at the top of the page, and then **Library Catalog.**

## **Leon S. McGoogan Health Sciences Library N** UNMC How Do I?  $\times$  Special Collections & Archives  $\times$  $\Omega$ Resources A Services v  $S$ naces  $\vee$ Contact  $\sim$ Literature Databases **Library Catalog Clinical Resources** The gat Search for journal articles in these biomedical and health sciences databa Point-of-care tools, textbooks, and review articles for clinical care and resea **Drug Resources Tools and News** A to Z Databases Search these comprehensive references for drug information Browse the full list of library databases. These tools support productivity, scholarship, and impact measurement.

2) Search for the article, journal, e-book, model, etc. in the library catalog. If you're searching by article title, make sure that the option: **Articles** is selected. If you don't see the option available, click on the search button (blue magnify glass).

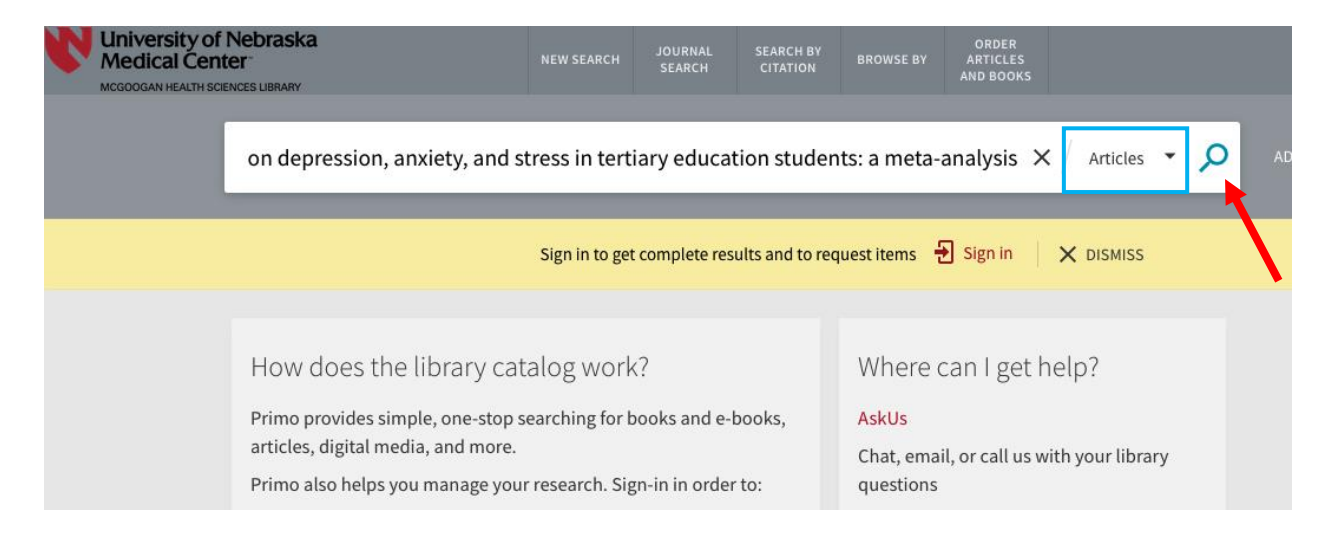

3) Select on the item you want to link to. A new window will open with the item record information.

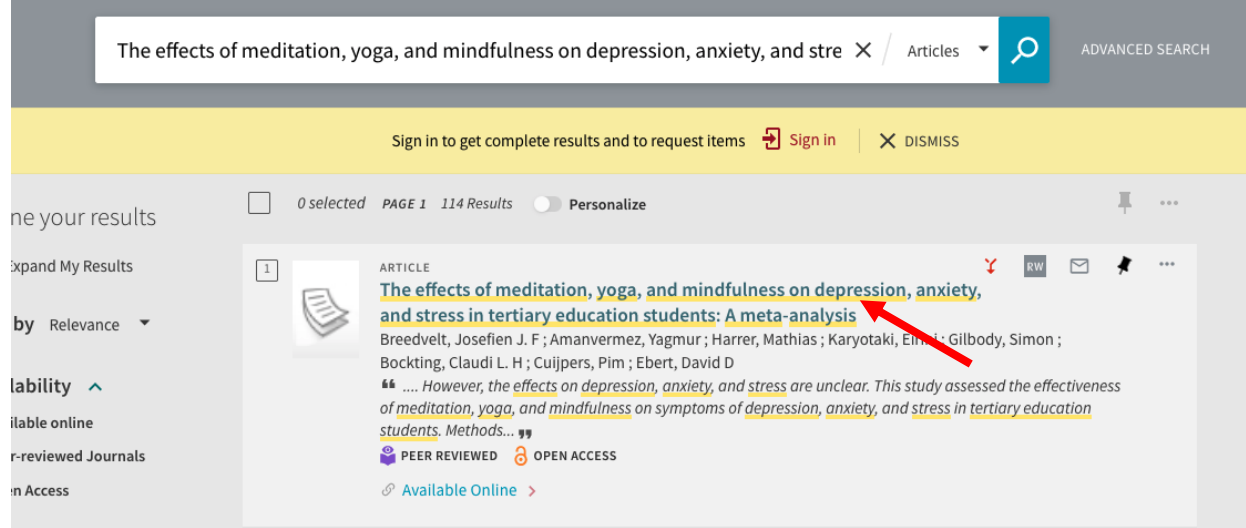

4) Click the Permalink button. Copy this link to use it within Canvas, syllabus, email, etc.

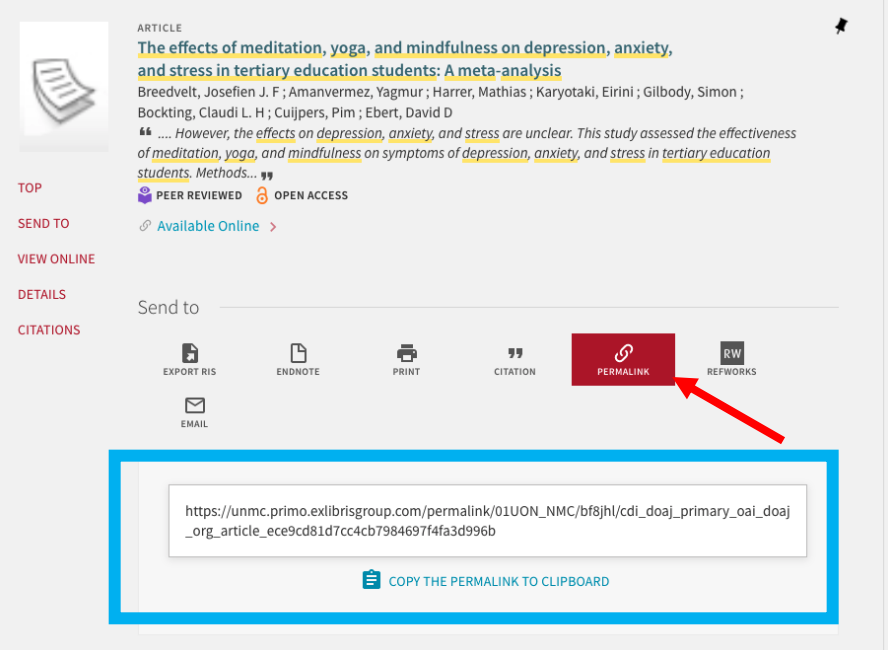

5) The permalink will lead to the catalog record. If available from the library, the full-text can be accessed under **View Online – Full text availability**.

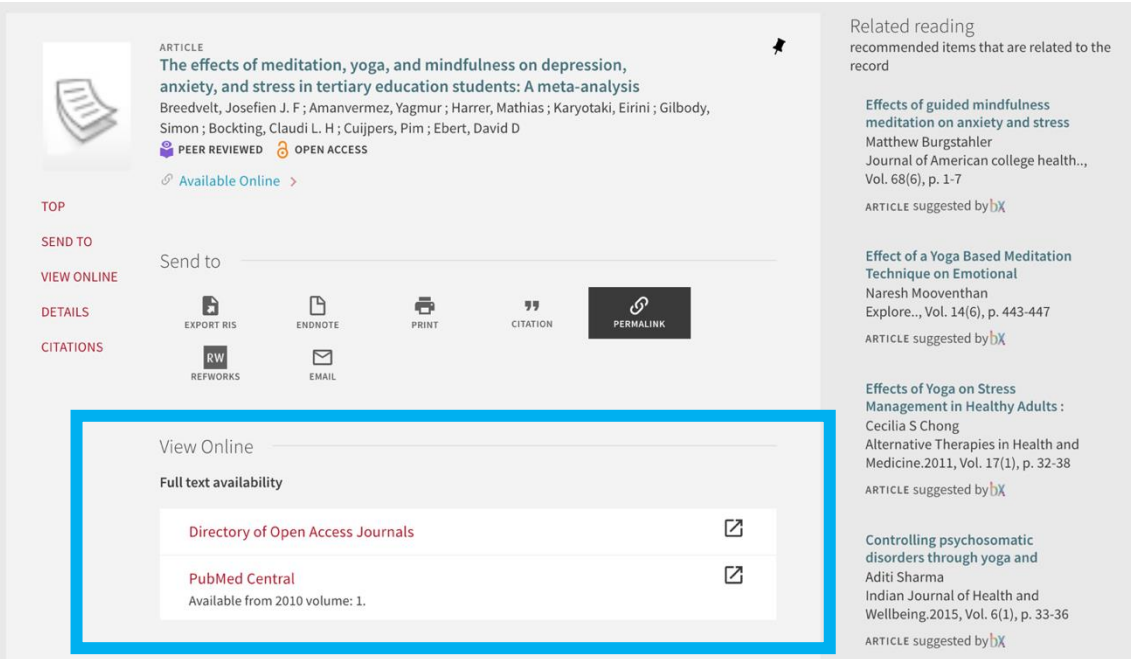